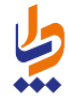

**شرکت دانش پارسیان مدیریت پشتیبانی نرم افزار خرداد ماه 1395**

راهنمای سامانه سیب

# ويژه مسئول پذيرش سامانه  $(1,1)$  فسخه

## راهنمای سامانه سیب ویژه مسئول پذیرش سامانه (نسخه ۱٫۲)

 $\bullet$ 

۵

محافات<br>معالیک<br>مساعفی

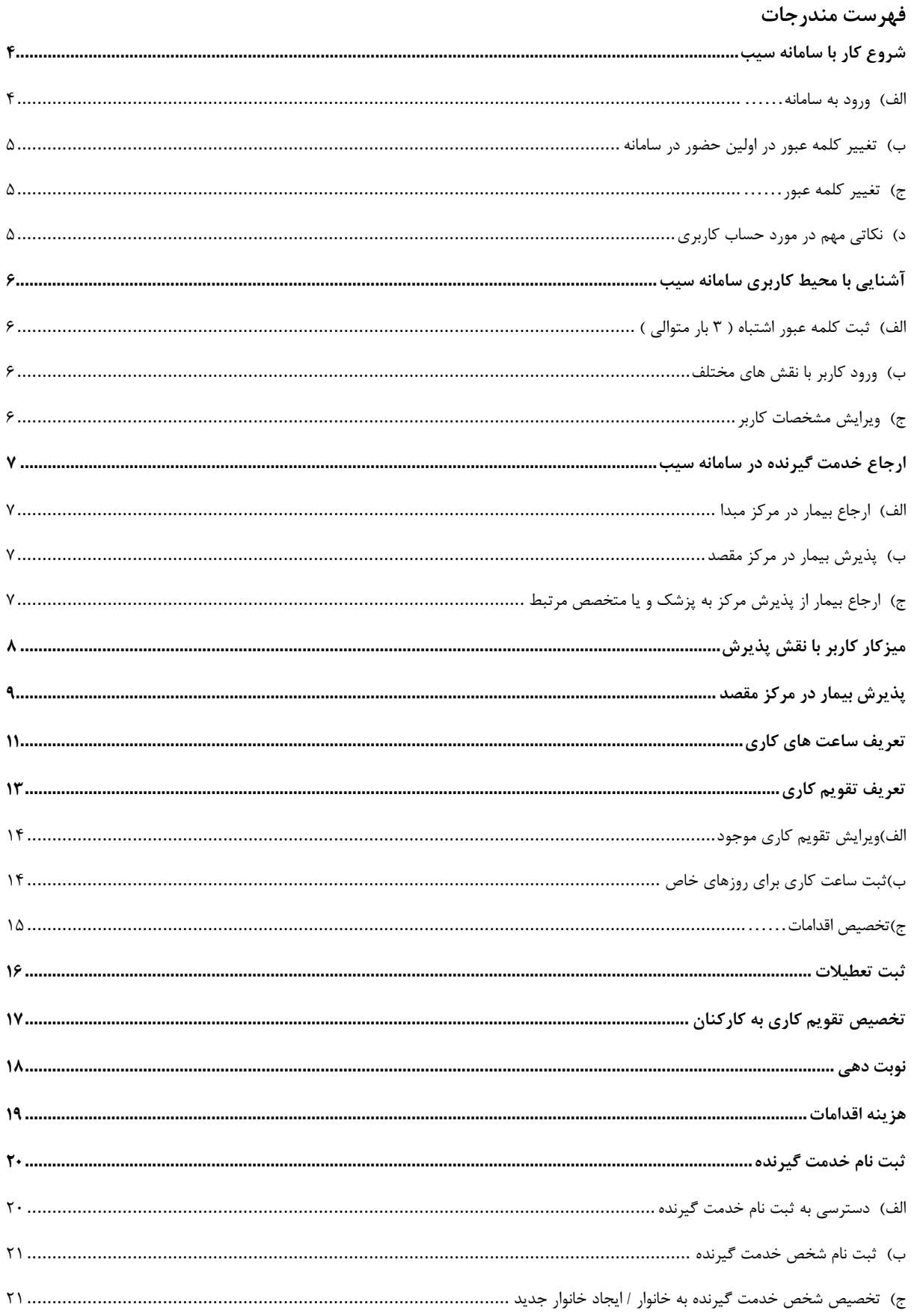

## <u>صف</u>حه ۳ از ۲۷

## راهنمای سامانه سیب ویژه مسئول پذیرش سامانه (نسخه ۱٫۲)

 $\bullet$ 

۵

محافات<br>معالیک<br>مساعفی

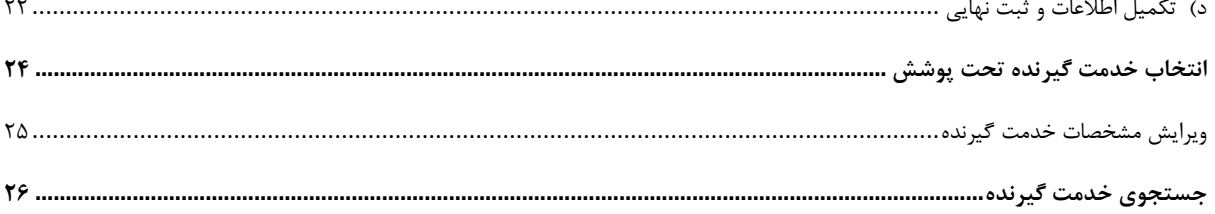

باماته یکیا رہے لفذادت

## <span id="page-3-0"></span>**شروع کار با سامانه سیب**

### <span id="page-3-1"></span>**الف( ورود به سامانه**

برای بهره برداری از سامانه سیب باید از طریق آدرس اینترنتی که از طریق مسئوالن ذیربط شبکه بهداشت خود دریافت می کنید، وارد سامانه شوید.برای این کار شما به یک دستگاه کامپیوتر که به شبکه اینترنت متصل است نیاز دارید. برای بهره برداری بهینه از سامانه سیب پیشنهاد می شود از مرورگرهای اینترنت اکسپلورر نسخه 10 و یا باالتر ، فایرفاکس و یا کروم استفاده نمایید.

وقتی که آدرس سامانه را در مرورگر خود وارد می کنید، صفحه ی زیر به عنوان صفحه ی ورود به سامانه برای شما نمایش داده می شود.

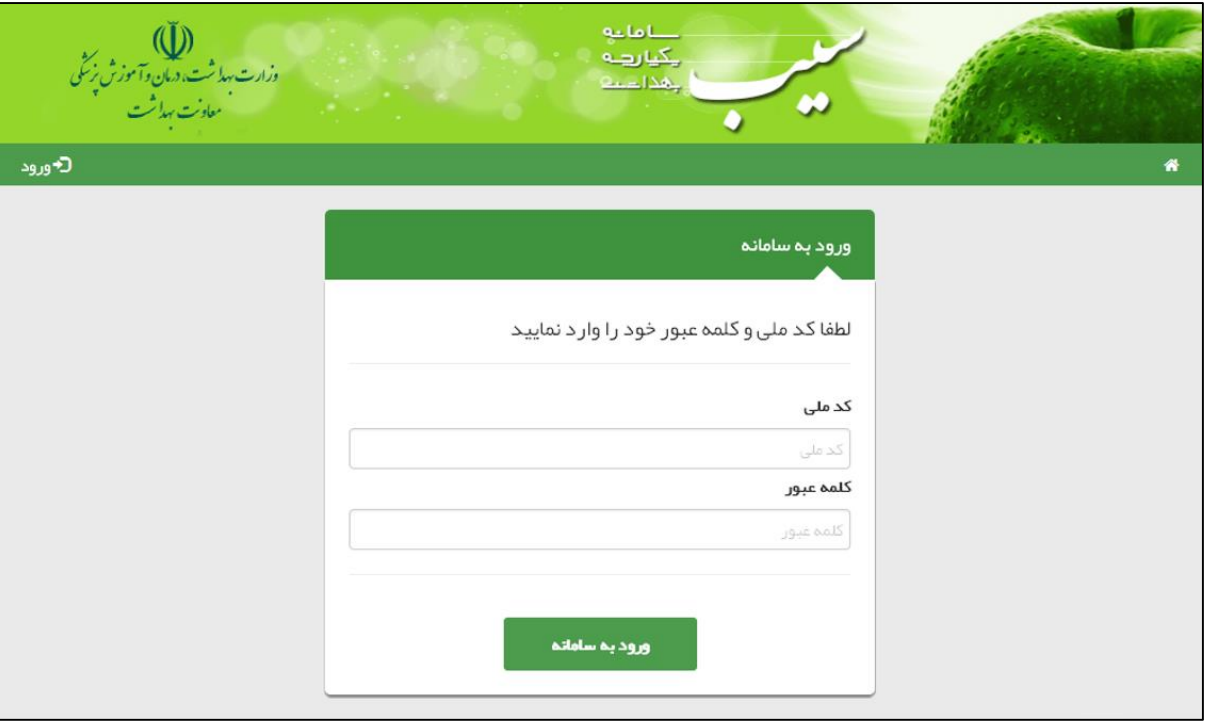

در صورتی که شما در سامانه سیب ثبت نام شده باشید، کافی است با وارد کردن شماره ملی خود در کادر مربوط به شماره ملی و همچنین در کادر مربوط به کلمه عبور وارد سیستم شوید.)کلمه عبور همان شماره ملی شماست.(

## <span id="page-4-0"></span>**ب( تغییر کلمه عبور در اولین حضور در سامانه**

یکیارده لمحاد

در صورتی که شماره ملی خود را بطور صحیح در قسمت شماره ملی و قسمت کلمه عبور وارد کرده باشید، سامانه شما را به صفحه زیر هدایت می کند.

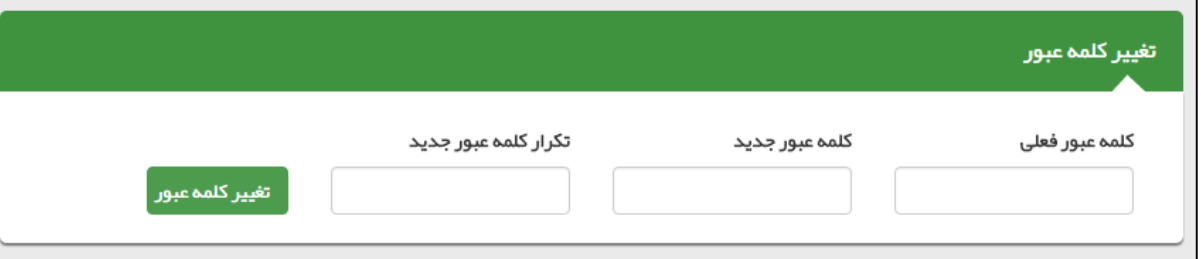

برای امنیت بیشتر، شما موظف به تغییر کلمه عبور خود هستید برای این کار کافی است که **شماره ملی** خود را در کادر **کلمه عبور فعلی** و کلمه ی عبور جدیدی را در کادر مربوط به **کلمه عبور جدید** و **تکرار کلمه عبور جدید** وارد نمایید و در پایان روی کلید **تغییر کلمه عبور** کلیک نمایید. در صورت موفقیت در ثبت کلمه عبور جدید شما از سیستم خارج می شوید و باید با استفاده از کد ملی و کلمه عبور جدید خود وارد سامانه شوید.

 کلمه عبور جدید و تکرار کلمه عبور جدید باید دقیقا یکسان باشند، در صورت وجود هرگونه مغایرت، سیستم از ثبت کلمه عبور جدید جلوگیری خواهد کرد.

### <span id="page-4-1"></span>**ج( تغییر کلمه عبور**

تغییر کلمه عبور در فواصل زمانی مشخص باعث افزایش امنیت و کاهش خطر سوء استفاده از حساب کاربری شما می شود. لذا برای این منظور کافی است تا از سمت چپ منو ، منوی نام کاربر ، زیرمنوی تغییر رمز عبور را کلیک کنید.) باقی روند کار مانند قسمت **ب - تغییر کلمه عبور در اولین حضور در سامانه** می باشد.(

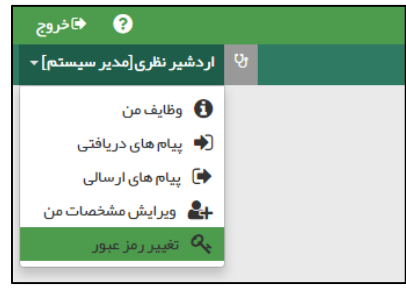

#### <span id="page-4-2"></span>**د( نکاتی مهم در مورد حساب کاربری**

- توصیه می شود کلمه عبور شما ترکیبی از اعداد و حروف باشد تا از سطح امنیت باالتری برخوردار باشد.
- برای مجموعه ای که بیش از یک مدیر دارند باید به ازای هر نفر حساب کاربری جداگانه ای تعریف شود، لذا هر شخص باید حساب کاربری مختص به خود را داشته باشد. از حساب کاربری مشترک با افراد دیگر جدا خودداری نمایید.
- حساب کاربری شما به منزله هویت الکترونیک شما بوده و مسئولیت کلیه فعالیت های انجام شده و محرمانگی و جلوگیری از افشای اطالعات جمعیت تحت پوشش برعهده شما می باشد. لذا توصیه اکید می شود که در نگهداری کلمه عبور خود دقت نموده و آنرا در اختیار غیر قرار ندهید.
	- به هیچ عنوان کلمه عبور خود را در مرورگر ذخیره نکنید.
	- در صورتی که کلمه عبور خود را فراموش کرده اید و یا به هر دلیلی نمی توانید وارد سامانه شوید، با پشتیبان سامانه تماس بگیرید.

## <span id="page-5-0"></span>**آشنایی با محیط کاربری سامانه سیب**

 $0 - 1 - 1$ یکیارهه لمحادث

## <span id="page-5-1"></span>**الف( ثبت کلمه عبور اشتباه ) 3 بار متوالی (**

در صورتی که سه بار متوالی کلمه عبور خود را اشتباه وارد کنید، کادری حاوی حروف و اعداد برای شما ظاهر می گردد. برای ورود باید حروف و اعداد داخل تصویر را (بدون توجه به بزرگ یا کوچک بودن حروف) در کادر مربوطه وارد کنید. اگر اعداد و حروف خوانا نیست بر روی آیکون کلیک کنید تا تصویر جدیدی نمایان شود.

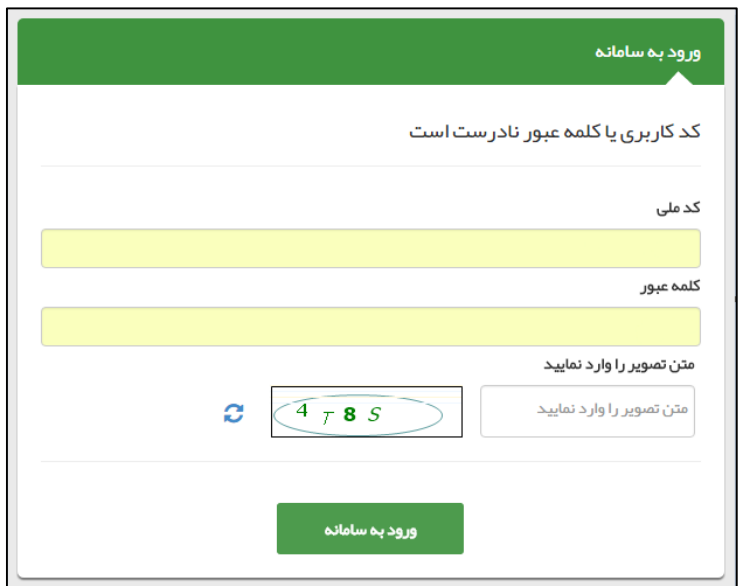

## <span id="page-5-2"></span>**ب( ورود کاربر با نقش های مختلف**

هنگامی که کاربر وارد سامانه می شود، در صورتیکه بیش از یک نقش برای او تعریف شده باشد در ابتدای ورود باید یکی از نقش ها را انتخاب کند. به عبارت دیگر هر کاربر در آن واحد تنها می تواند با یک نقش وارد سیستم شود. بدیهی است اگر برای یک کاربر تنها یک نقش تعریف شده باشد، بطور مستقیم وارد سامانه خواهد شد.

## <span id="page-5-3"></span>**ج( ویرایش مشخصات کاربر**

همانطور که در تصویر زیر مشاهده می فرمائید ، برای ویرایش مشخصات کاربر کافی است تا از سمت چپ منوی نام کاربر ، زیرمنوی **ویرایش مشخصات من** را کلیک کنید.

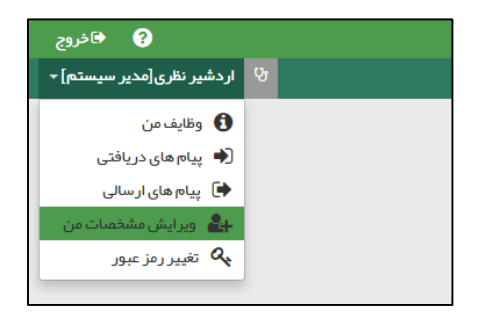

بعد از کلیک بر روی منوی ویرایش مشخصات من صفحه مربوطه باز می شود ، بعد از بروزرسانی اطالعات مربوط به خود با کلیک بر روی کلید ثبت ، اطالعات خود را ذخیره فرمائید.

## <span id="page-6-0"></span>**ارجاع خدمت گیرنده در سامانه سیب**

یکیارهه  $-134$ 

هنگامی که یک خدمت گیرنده به مرکز دیگری ارجاع داده می شود ، ابتدا پرونده خدمت گیرنده ارجاع شده توسط مسئول پذیرش مرکز مقصد ، رویت می شود و سپس از وی به پزشک و یا متخصص مربوطه ارجاع داده می شود. بنابراین سیستم ارجاع در سامانه سیب شامل سه مرحله زیر می باشد:

## <span id="page-6-1"></span>**الف( ارجاع بیمار در مرکز مبدا**

هنگامی که نیاز است یک خدمت گیرنده به پزشک و یا متخصصی دیگری ارجاع داده شود ، باید مشخص شود که بیمار دقیقا به کدام مرکز درمانی و کدام نقش ارجاع داده شده است. به عنوان مثال در یک خانه بهداشت ، بیماری که دچار نارسایی قلبی می باشد را به نزدیک ترین مرکز درمانی (بیمارستانی) که در آن متخصص قلب و عروق وجود دارد ، ارجاع می دهیم.

## <span id="page-6-2"></span>**ب( پذیرش بیمار در مرکز مقصد**

پس از ارجاع یک خدمت گیرنده ) بیمار ( ، در مرکز درمانی مقصد ابتدا بیمار باید پذیرش شود ، به این صورت که کاربرانی که نقش پذیرش را در مرکز مقصد ایفا می کنند بیمار را به پزشک مربوطه ارجاع می دهند. (بطور مثال بیمار دارای نارسایی قلبی به متخصص قلب ارجاع داده می شود)

الزم به ذکر است که سامانه با توجه به اطالعات وارد شده در مرکز مبدا و پرونده پزشکی بیمار ، مسئول پذیرش را در یافتن متخصص مربوطه یاری می نماید.

## <span id="page-6-3"></span>**ج( ارجاع بیمار از پذیرش مرکز به پزشک و یا متخصص مرتبط**

همانطور که در قسمت قبل توضیح داده شد ، مسئول پذیرش با استفاده از امکاناتی که سامانه در اختیارش قرار می دهد می تواند خدمت گیرنده )بیمار( را به پزشک و یا متخصص مربوطه ارجاع دهد.

# <span id="page-7-0"></span>**میزکار کاربر با نقش پذیرش**

بامايو 

همانطور گه در تصویر زیر مشاهده می فرمائید ، میز کار کاربر با نقش پذیرش شامل پیام های دریافتی و ارسالی می باشد.منظور از پیام های دریافتی پرونده ی بیمارانی است که به واحد بهداشتی – درمانی مورد نظر ارجاع داده شده اند و منظور از پیام های ارسالی بازخورد ارجاع و یا پرونده ی بیمارانی است که به واحد بهداشتی – درمانی دیگری ارجاع داده شده اند .

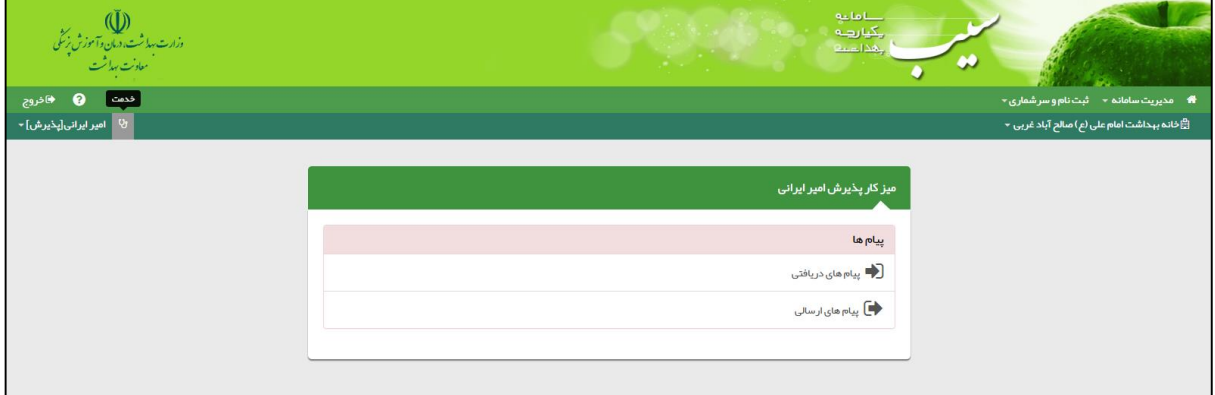

# <span id="page-8-0"></span>**پذیرش بیمار در مرکز مقصد**

دسترسی به لیست خدمت گیرندگانی که به مرکز کاربر ، ارجاع داده شده است ، از مسیر زیر مقدور می باشد.

 $0.1$ ol یکیا رہے لمحاد

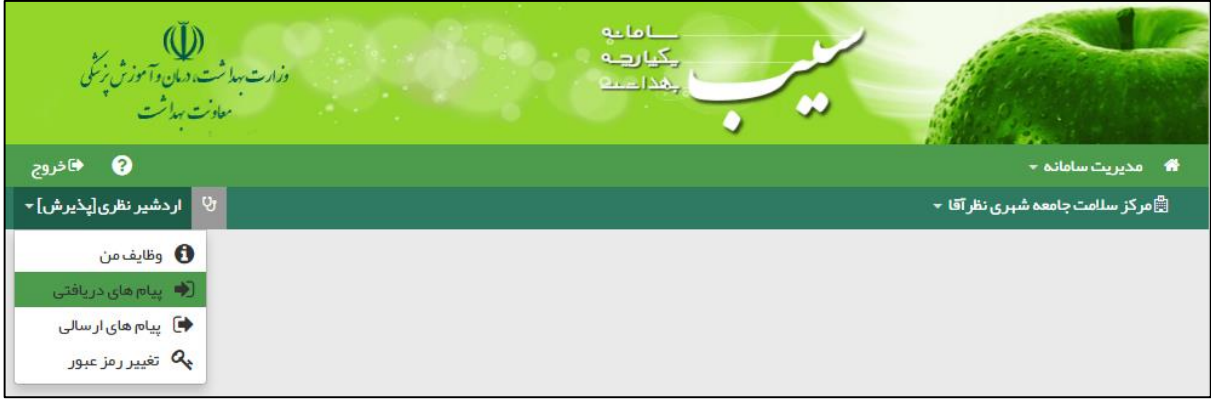

همانطور که در تصویر زیر مشاهده می فرمائید ، بیمارانی که از مراکز دیگر به مرکز شما ارجاع داده شده اند ، در فهرست پیام های دریافتی لیست می شوند.

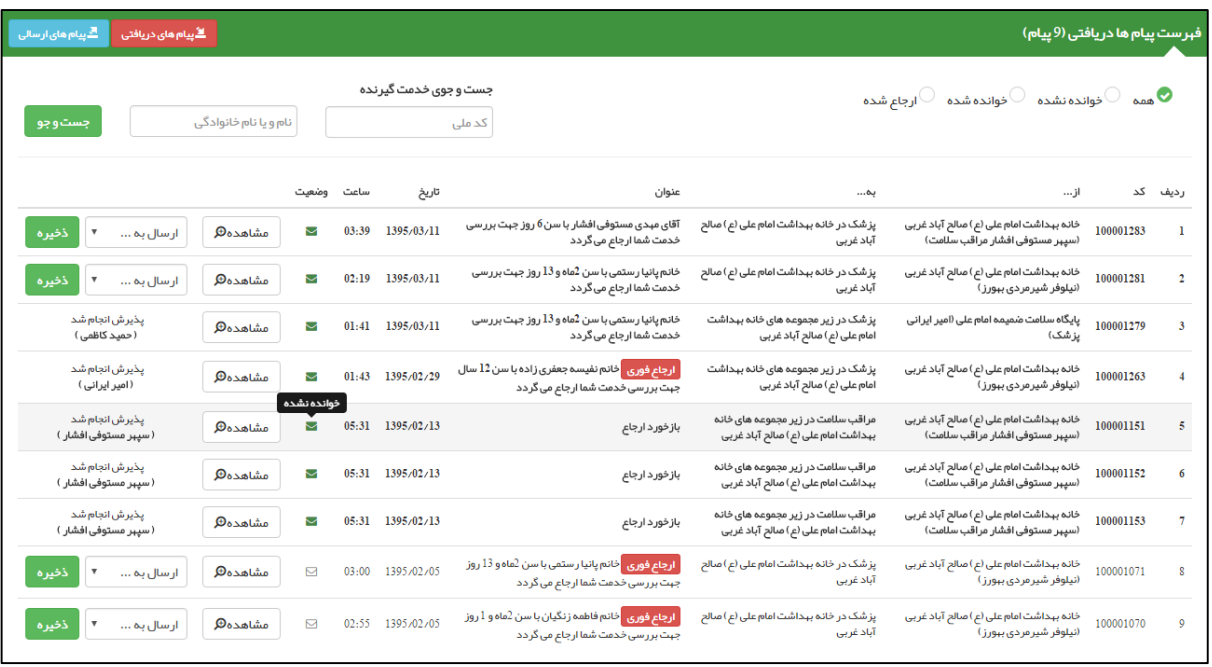

همانطور که در تصویر باال مشخص است هر سطر نمایان گر ارجاع یک خدمت گیرنده به مرکز شما می باشد که شامل اطالعاتی همچون مرکز مبدا ارجاع ، مرکز مقصد ارجاع ، عنوان ارجاع ، تاریخ و ساعت ارجاع ، وضعیت پیام ( خوانده شده و نشده) می باشد.

در صورتی که یک خدمت گیرنده قبال پذیرش شده باشد در انتهای سطر مربوط به ارجاع آن بیمار گزینه **پذیرش انجام شد** به همراه نام پزشک و یا متخصصی که خدمت گیرنده به او ارجاع داده شده است ، نمایش داده می شود.

در صورتی که خدمت گیرنده ای پذیرش نشده باشد ، در انتهای سطر مربوط به آن ، منویی با عنوان **ارسال به ...** و کلید **ذخیره** ظاهر می شود، که در منوی ارسال به ... کلیه پزشکان و یا متخصصانی که سامانه آنها را مرتبط با مشکل بیمار می داند لیست شده است ، که با انتخاب نام پزشک و کلیک بر روی دکمه ذخیره می توان بیمار را به آن ها ارجاع داد. ) ردیف های 5 و 6 (

**نکته مهم :1** بیمارانی که بوسیله برچسب ارجاع فوری مشخص شده اند ، از اولویت باالتری برخوردار هستند.

بناماتية ے کے<br>چکیا رہے<br>چھدا عمی

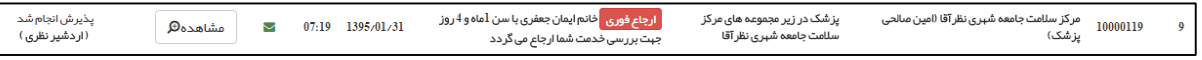

**نکته مهم :2** جستجوی خدمت گیرنده بوسیله کد ملی و نام و نام خانوادگی می تواند کاربر را در یافتن هرچه سریع تر خدمت گیرنده مورد نظر یاری

نماید.

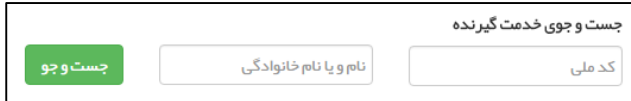

بأماعه یکیا رہے لمحاديب

## <span id="page-10-0"></span>**تعریف ساعت های کاری**

برای تعریف ساعت های کاری کافی است از منوی **مدیریت سامانه** و زیر منوی **سیستم نوبت دهی** ، **تعریف ساعت های کاری** را انتخاب کنید.

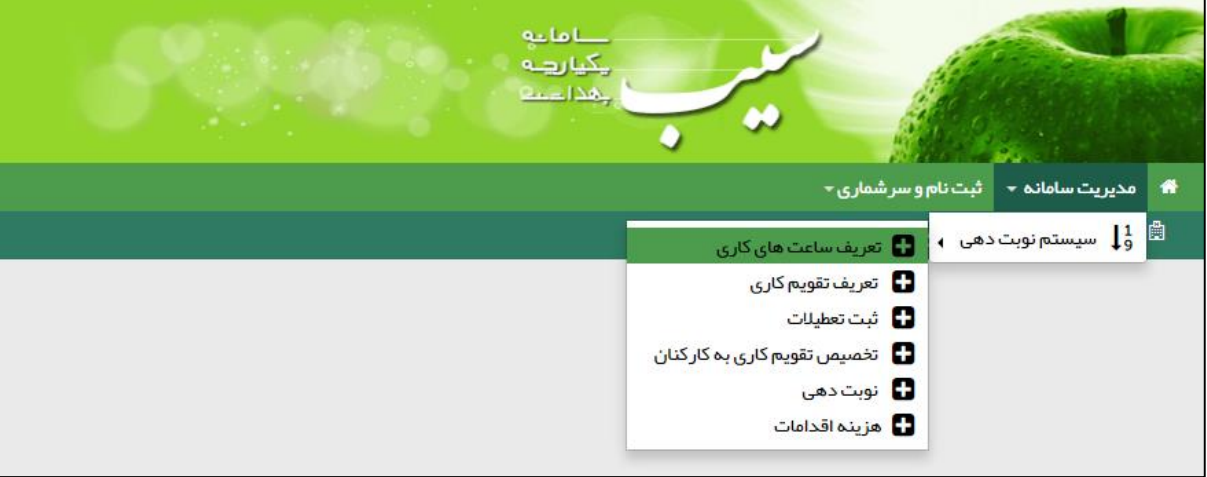

همانطور که در تصویر زیر مشاهده می فرمائید صفحه مربوط به تعریف ساعت های کاری شامل 3 قسمت عنوان ، ساعت شروع و ساعت پایان می باشد.

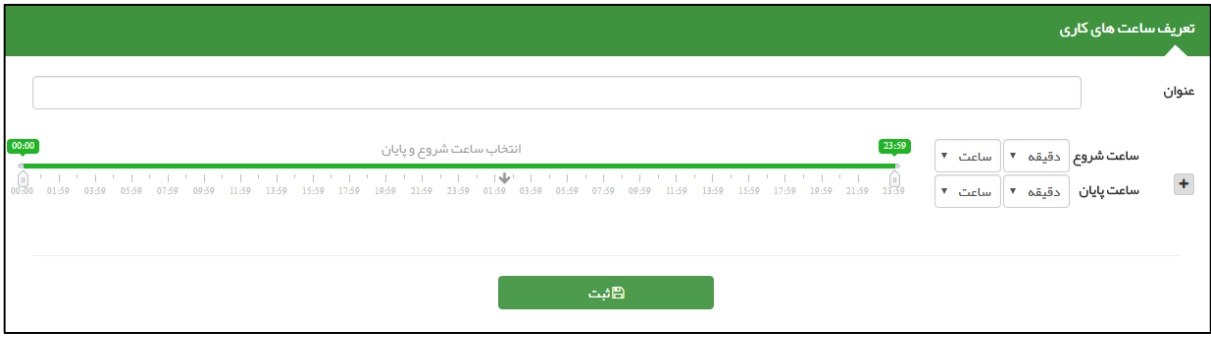

برای مثال می خواهیم ساعات کار یک ماما را در سامانه وارد کنیم برای این کار کافی است تا در قسمت عنوان تایپ کنیم ساعت کار ماما سپس بازه ی زمانی کار ماما را به دو روش زیر مشخص نماییم:

**الف( مشخص کردن بازه زمانی** : برای این کار کافی است تا بوسیله ماوس روی کلیک کرده و سپس جابجا کنیم تا ساعت مورد نظر انتخاب شود. بدیهی است که سمت راست ساعت پایان و سمت چپ ساعت شروع بکار را نمایش می دهد.

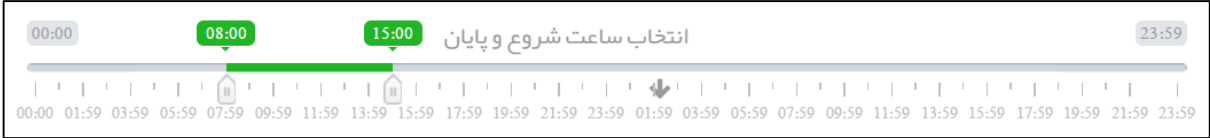

**ب( مشخص کردن ساعت شروع و پایان بوسیله منوی پایین کشیدنی** : برای این کار کافی است تا ساعت و دقیقه را از منوهای پایین کشیدنی زیر انتخاب کنیم.

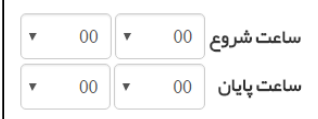

 $\bullet$ 

تصویر زیر طریقه ورود اطالعات برای تعریف ساعت کاری یک ماما را نمایش می دهد.

كأماعه ے دی ہے<br>ایکیا رہے<br>ایکنا سنت

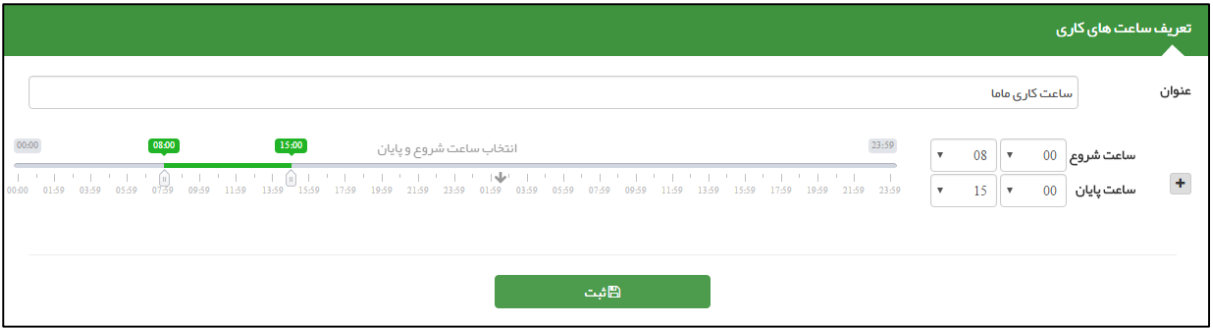

بعد از ورود اطلاعات و کلیک بر روی کلید ثبت در صورت موفقیت آمیز بودن عملیات ، سامانه کاربر را با پیغام (اطلاعات با موفقیت ذخیره شد.) مطلع ساخته و ساعت کاری ماما را به لیست زیر فرم اضافه می نماید.

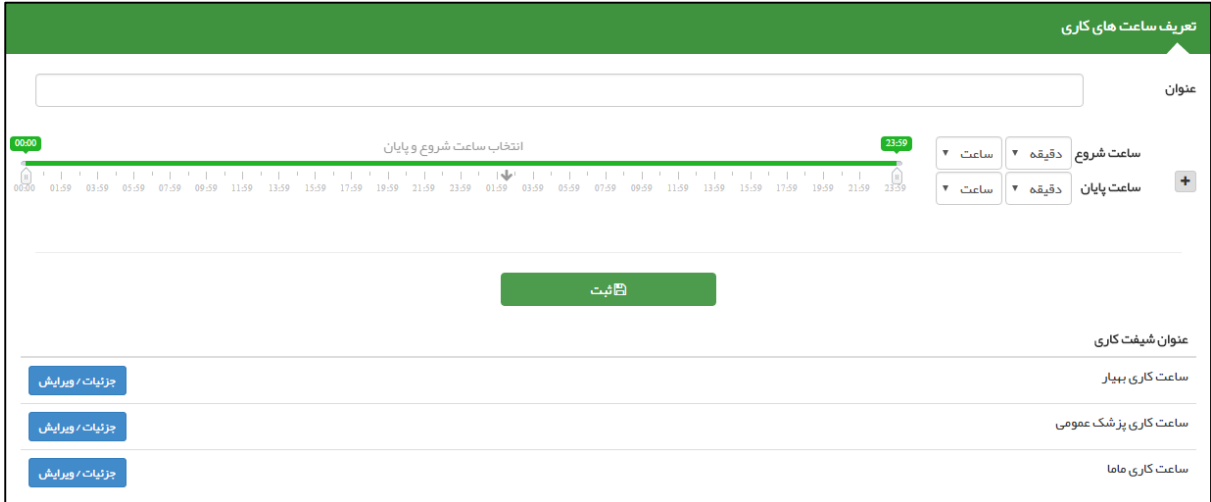

برای نمایش جزئیات و ویرایش ساعت های کار موجود کافی است روی کلید **جزئیات/ویرایش** کلیک کنید.

باماته ے<br>چینا دیے<br>چیدا دیے

## <span id="page-12-0"></span>**تعریف تقویم کاری**

برای تعریف تقویم های کاری کافی است از منوی **مدیریت سامانه** و زیر منوی **سیستم نوبت دهی** ، **تعریف تقویم کاری** را انتخاب کنید.

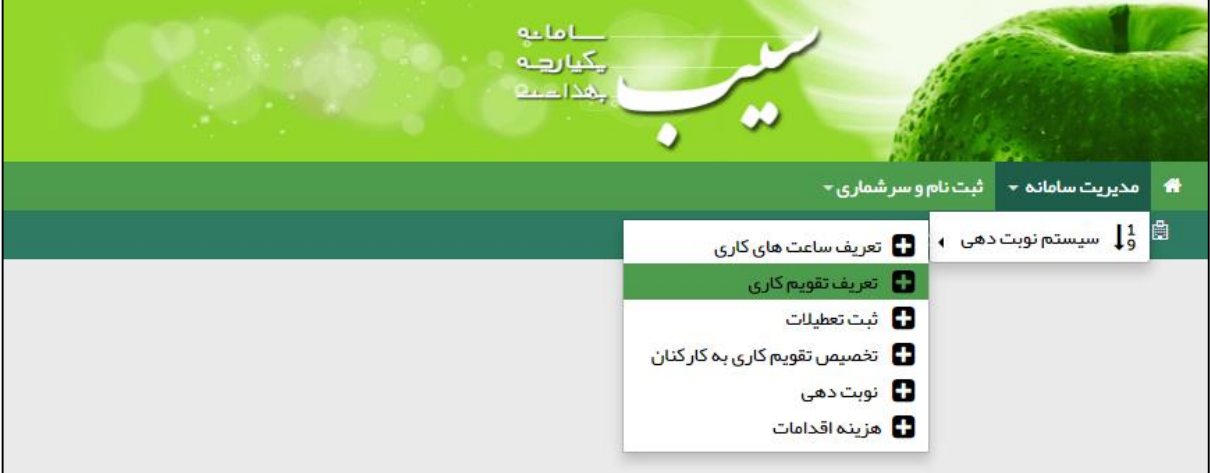

تصویر زیر فرم تقویم کاری را نمایش می دهد .

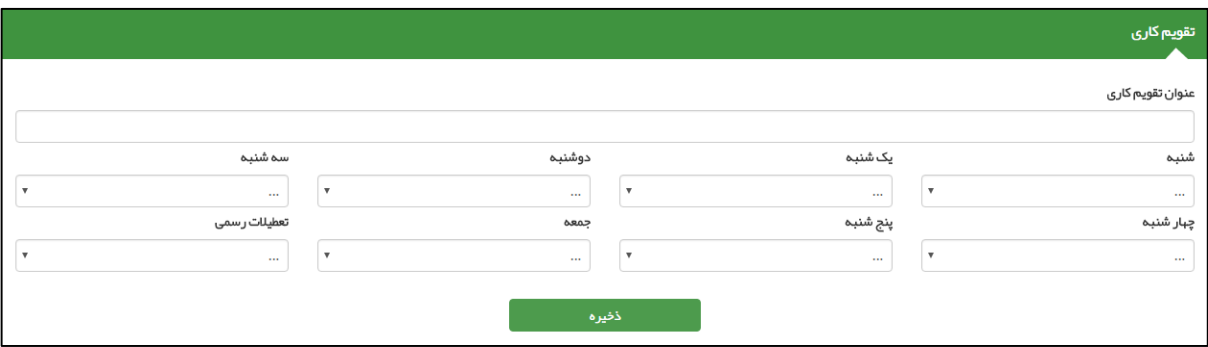

فرض می کنیم می خواهیم تقویم کاری مربوط به پزشک عمومی را تعریف نماییم. برای این کار باید ابتدا **تقویم کاری پزشک عمومی** را در قسمت **عنوان تقویم کاری** تایپ نماییم. سپس در منوهای پایین کشیدنی شنبه تا جمعه و تعطیالت رسمی ساعت های کاری مربوط به پزشک عمومی که قبال در قسمت تعریف ساعت های کاری تعریف کرده ایم را انتخاب می کنیم .

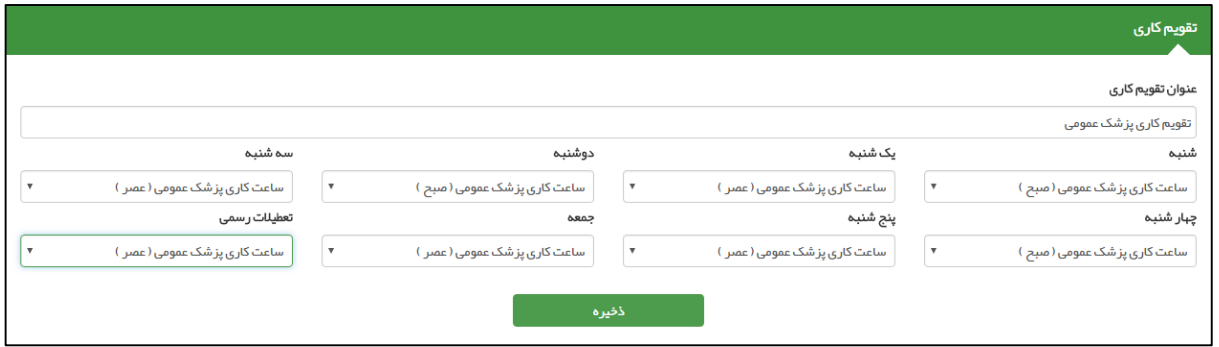

با کلیک بر روی کلید ثبت تقویم کاری ثبت می شود و در لیست زیر فرم نمایش داده می شود.

باماعه ا پکیا رہے۔<br>ا بهذاتينه

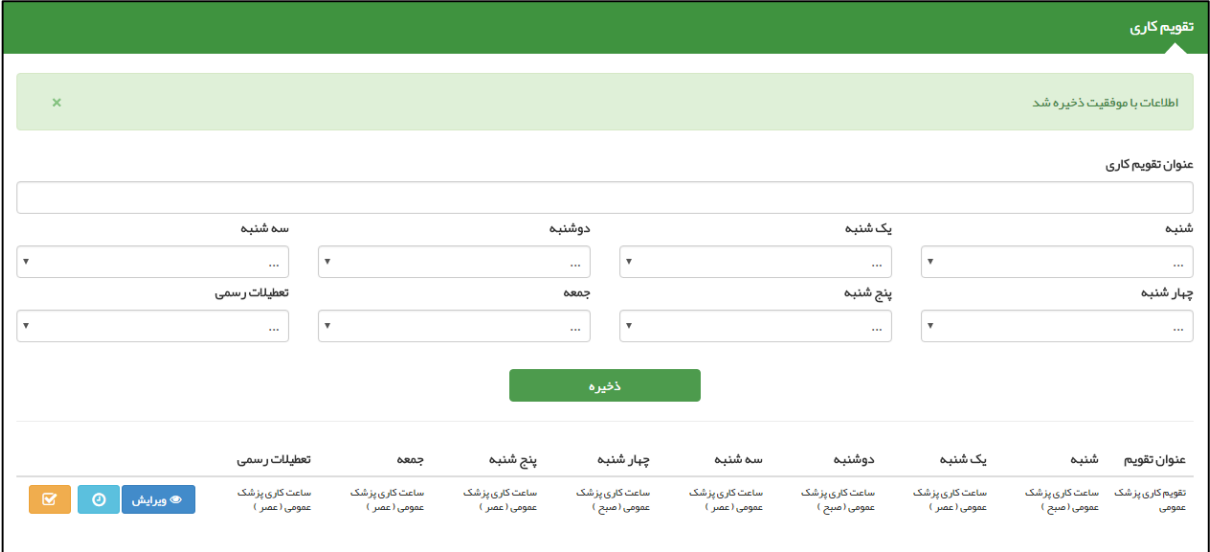

#### <span id="page-13-0"></span>**الف(ویرایش تقویم کاری موجود**

برای ویرایش تقویم کاری موجود کافی است تا روی کلید میست <mark>کلیک کنید. با این کار تمامی منوهای پایین کشیدنی پر می شود و در</mark> صورت لزوم با تغییر هر کدام و کلیک بر روی کلید ذخیره ویرایش انجام می شود.

## <span id="page-13-1"></span>**ب(ثبت ساعت کاری برای روزهای خاص**

به وسیله کلید می توان برای یک تقویم کاری ، در روزهای خاص ساعت کاری ثبت کرد .کاربر بعد از کلیک بر روی کلید مذکور به صفحه زیر منتقل می شود.

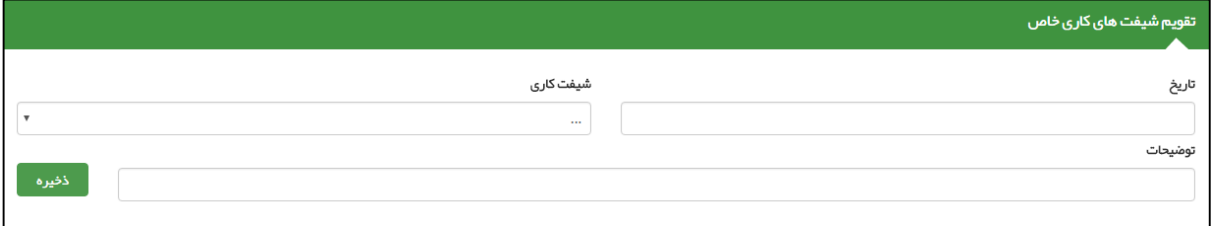

برای این کار ، کاربر باید تاریخ ، شیفت کاری و توضیحات را وارد نماید و سپس روی کلید ذخیره کلیک نماید.

باماعه ے دے<br>چیارہے<br>جمداعیہ

#### <span id="page-14-0"></span>**ج(تخصیص اقدامات**

به وسیله کلید می توان اقدامات را به یک تقویم کار اختصاص داد. کاربر بعد از کلیک بر روی کلید مذکور به صفحه زیر منتقل می شود.

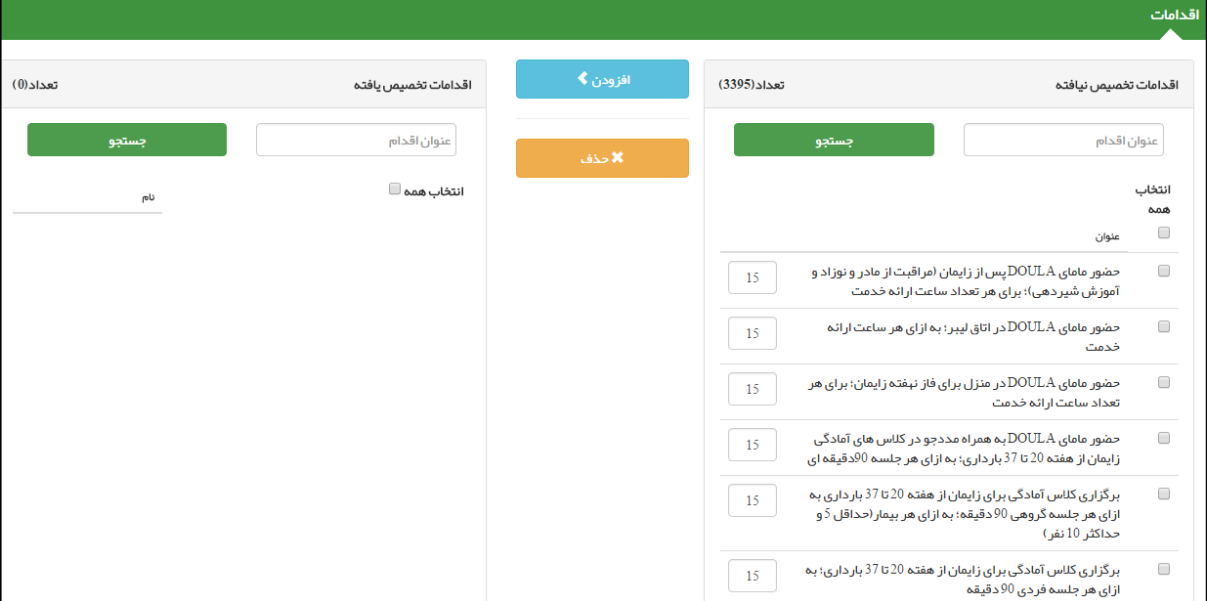

برای تخصیص اقدامات کافی است از جدول سمت راست ( اقدامات تخصیص نیافته ) اقدامات مورد نظر را انتخاب کنیم و سپس با کلیک کلید افزودن موارد انتخابی را به جدول سمت چپ ( اقدامات تخصیص یافته ) منتقل نمایید.

در صورتی که کاربر بخواهد یکی از اقدامات تخصیص یافته ( جدول سمت چپ ) را حذف نماید کافی است تا آن اقدام را انتخاب کرده و سپس روی کلید حذف کلیک نماید.

بدیهی است که جستجو بر اساس عنوان اقدام می تواند کمک شایانی در یافتن اقدام مورد نظر کاربر نماید.

كأماعه ہے ہے<br>مےالیکہ<br>عبدالعمہ

## <span id="page-15-0"></span>**ثبت تعطیالت**

برای ثبت تعطیالت کافی است از منوی **مدیریت سامانه** و زیر منوی **سیستم نوبت دهی** ، **ثبت تعطیالت** را انتخاب کنید.

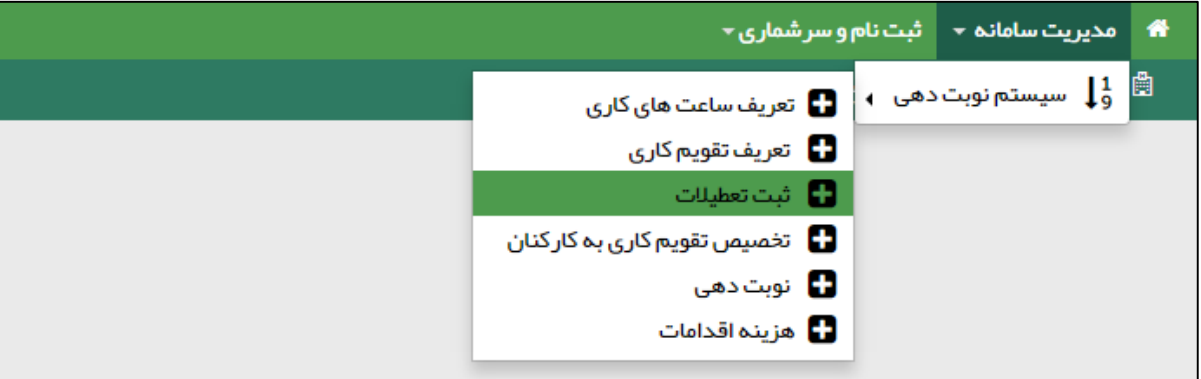

تصویر زیر فرم ثبت تعطیالت را نمایش می دهد .

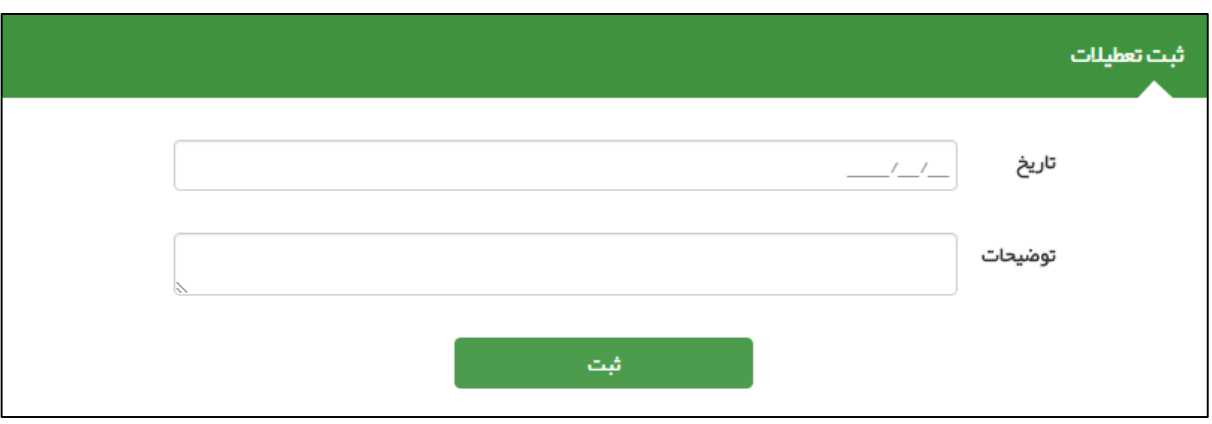

در این فرم کافی است ابتدا تاریخ و سپس توضیحات ( در اکثر اوقات دلیل تعطیلی ) را وارد کرده و سپس روی کلید ثبت کلیک شود.

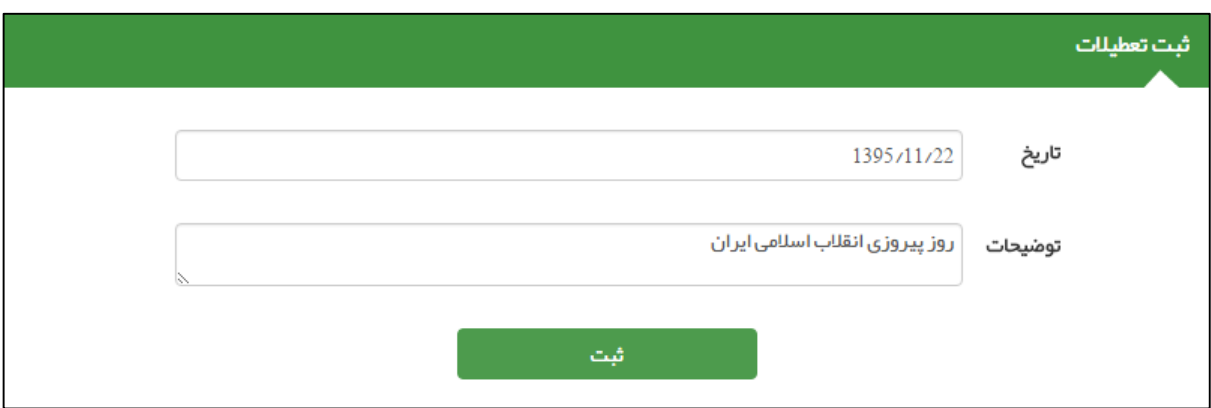

اگر ثبت اطالعات با موفقیت انجام شود تعطیلی مورد نظر به لیست زیر اضافه می شود.

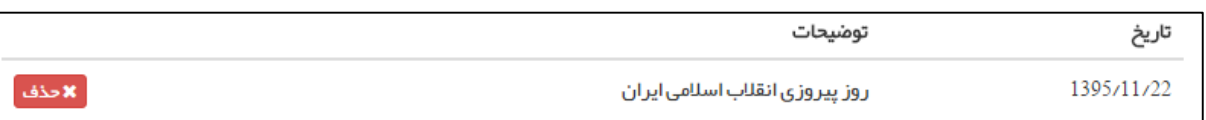

## <span id="page-16-0"></span>**تخصیص تقویم کاری به کارکنان**

باماءه يكيارهه لمحادث

برای تخصیص تقویم کاری به کارکنان کافی است از منوی **مدیریت سامانه** و زیر منوی **سیستم نوبت دهی** ، **تخصیص تقویم کاری به کارکنان** را انتخاب کنید.

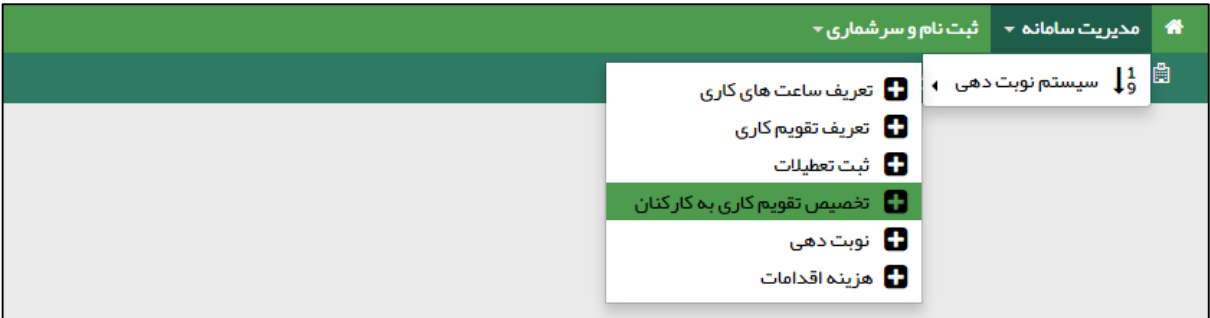

تصویر زیر فرم تخصیص تقویم کاری به کارکنان را نمایش می دهد .

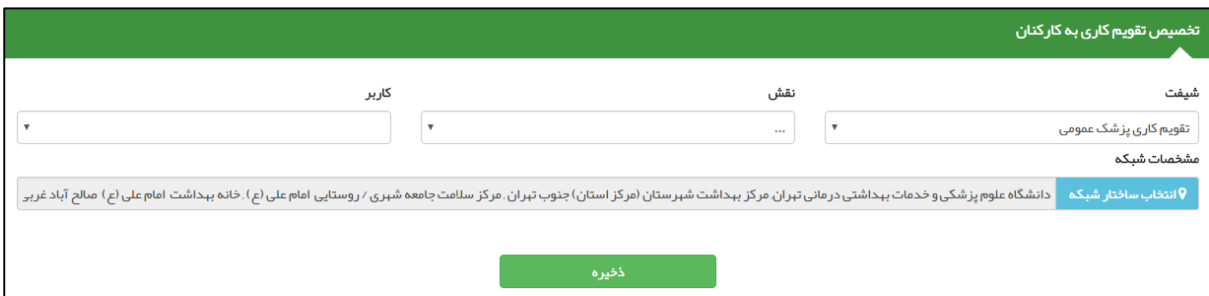

در این فرم ابتدا باید شیفت ( تقویم های کاری تعریف شده ) را مشخص نموده ، سپس نقش و کاربر مورد نظر را برای تخصیص انتخاب نماییم. بعد از مشخص شدن شیفت ، نقش و کاربر با کلیک بر روی کلید ذخیره تقویم کاری به کارکنان اختصاص پیدا می کند و در لیست زیر فرم اضافه می شود.

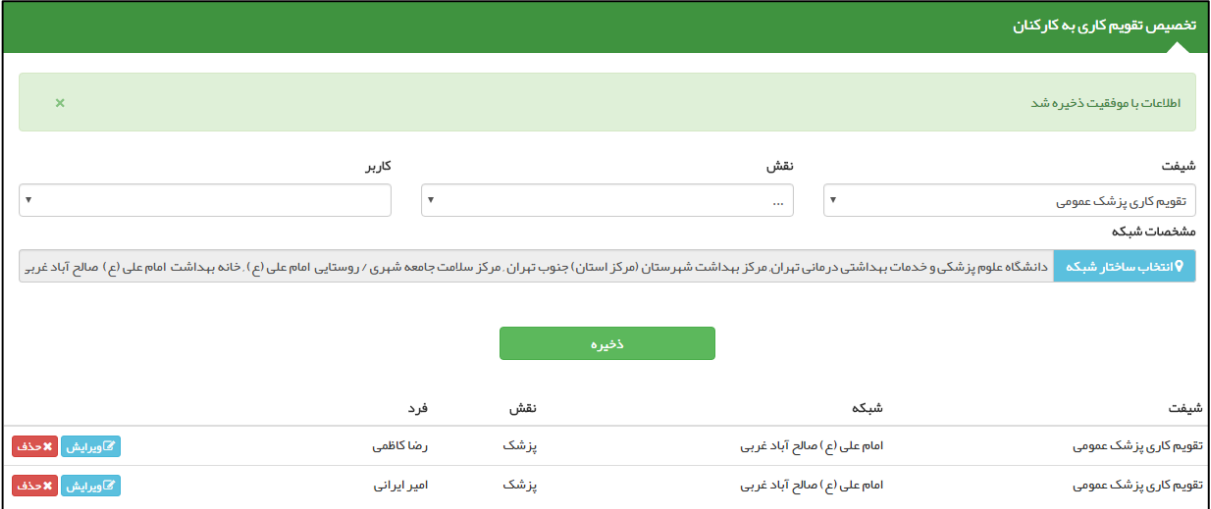

بدیهی است که دکمه های ویرایش و حذف به ترتیب برای ویرایش اختصاص تقویم کاری به شخص و حذف تخصیص شیفت کاری مربوطه به کار می روند.

 $\bullet$ 

محافات<br>منهایک<br>عبدالمقی

## <span id="page-17-0"></span>**نوبت دهی**

برای نوبت دهی کافی است از منوی **مدیریت سامانه** و زیر منوی **سیستم نوبت دهی** ، **نوبت دهی** را انتخاب کنید.

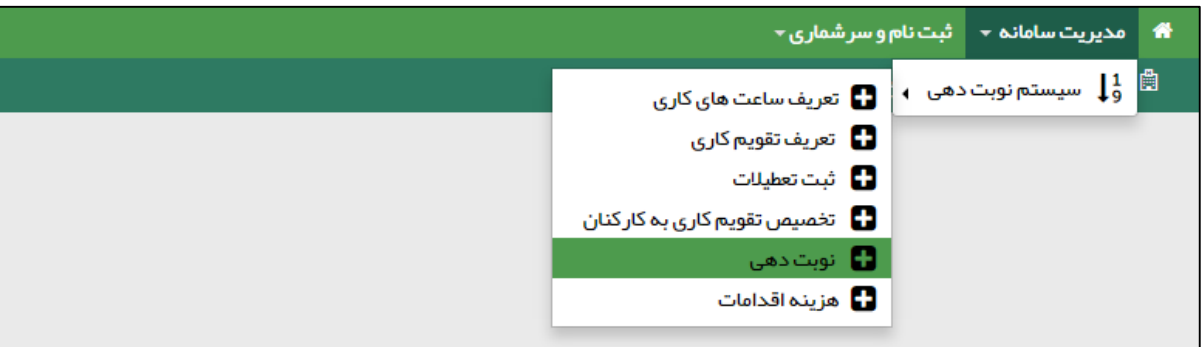

تصویر زیر فرم نوبت دهی را نمایش می دهد .

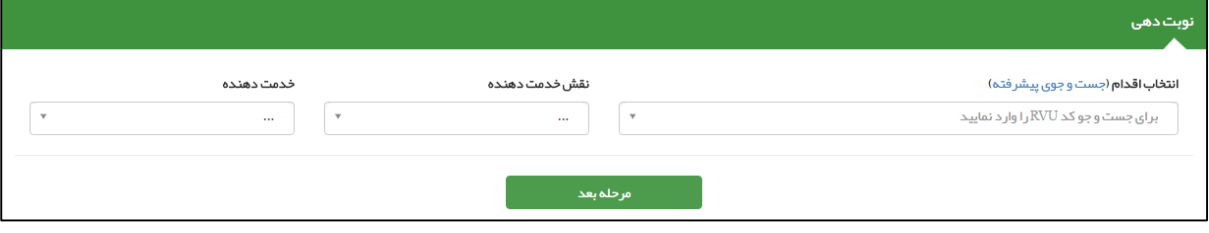

 $\bullet$ 

كأماني ے ہے۔<br>چی رہے<br>چیدا سب

## <span id="page-18-0"></span>**هزینه اقدامات**

برای تعریف هزینه اقدامات کافی است از منوی **مدیریت سامانه** و زیر منوی **سیستم نوبت دهی** ، **هزینه اقدامات** را انتخاب کنید.

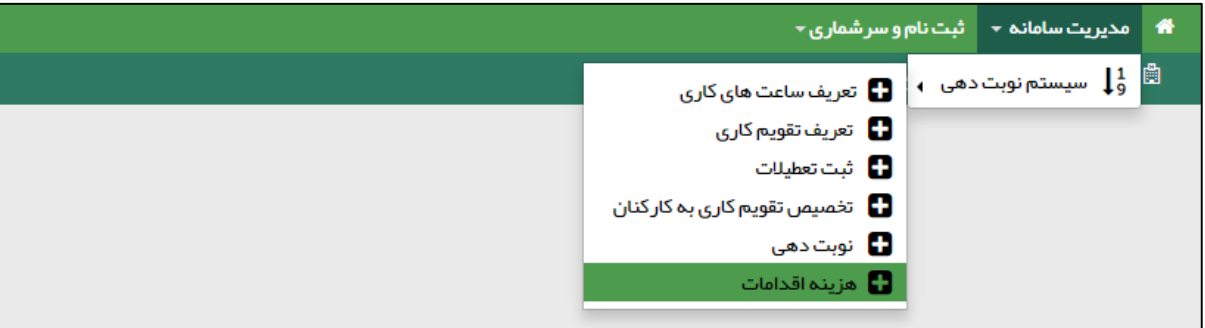

تصویر زیر فرم ثبت هزینه اقدامات را نمایش می دهد .

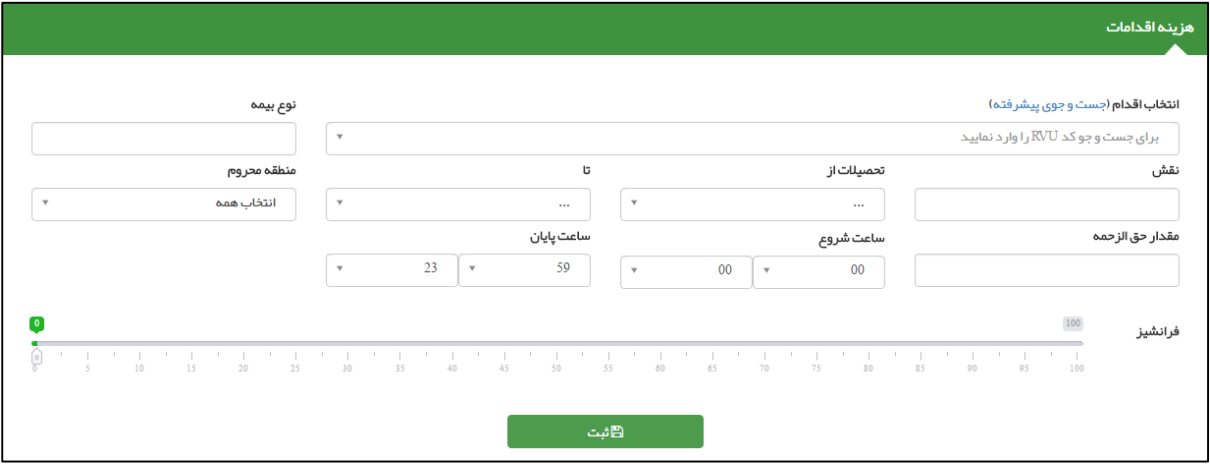

## <span id="page-19-0"></span>**ثبت نام خدمت گیرنده**

**خدمت گیرنده کیست ؟ خدمت گیرنده به شخصی گفته می شود که برای دریافت خدمات بهداشتی یا درمانی به شما مراجعه می کند.**

هنگامی که یک خدمت گیرنده به شما مراجعه می کند، دو حالت وجود دارد:

باماءه بكيارهة لمدادعة

- .1 قبال در سامانه ثبت نام شده است و سوابقی از او موجود است. **)رجوع شود به انتخاب خدمت گیرنده(**
	- .2 برای اولین بار است که مراجعه می کند و نیاز به ثبت نام در سامانه دارد.

برای ثبت نام یک خدمت گیرنده جدید ، در صورتی که آن شخص دارای ملیت ایرانی باشد نیاز به ثبت شماره ملی شخص است و در صورتی که شخص مراجعه کننده ایرانی نباشد نیازی به ثبت شماره ملی نیست.

#### <span id="page-19-1"></span>**الف( دسترسی به ثبت نام خدمت گیرنده**

همانطور که در تصویر زیر می بینید، **ثبت نام خدمت گیرندگان** از طریق منوی **ثبت نام و سرشماری** قابل دسترس می باشد.

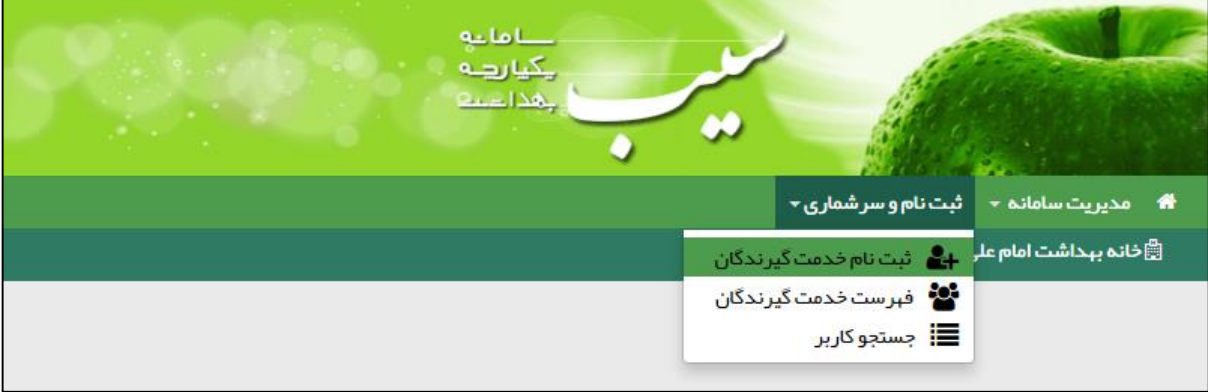

#### <span id="page-20-0"></span>**ب( ثبت نام شخص خدمت گیرنده**

بعد از انتخاب **ثبت نام خدمت گیرندگان** از منوی **ثبت نام و سرشماری** فرم زیر باز می شود.

أأملنه یکیا رہے لمحادب

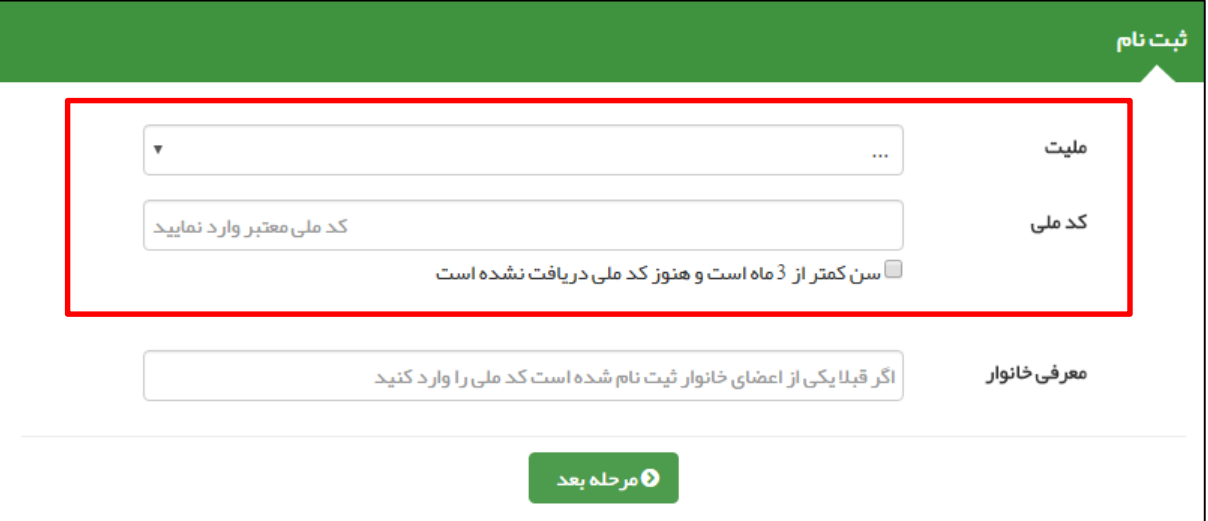

1( **خدمت گیرنده ایرانی :** در صورتی که شخص مراجعه کننده دارای ملیت ایرانی باشد ، کافی است از منوی بازشونده ملیت ، گزینه ایرانی را انتخاب کرده و سپس با وارد کردن کد ملی شخص ، ثبت نام خدمت گیرنده جدید را ادامه می دهیم.

نکته مهم ) وارد کردن کدملی شخص خدمت گیرنده جهت ثبت نام الزامی می باشد.

- 2( **خدمت گیرنده ایرانی ) سن کمتر از 3 ماه (:** در صورتی که خدمت گیرنده ، نوزاد ایرانی زیر 3 ماه باشد ) فاقد کد ملی( ، باید ملیت را ایرانی انتخاب کرده و گزینه ی سن کمتر از 3 ماه است و هنوز کد ملی دریافت نشده است را انتخاب کنید.
- 3( **خدمت گیرنده غیر ایرانی** : در صورتی که شخص مراجعه کننده دارای ملیت غیرایرانی باشد، کافی است از منوی بازشونده ملیت، گزینه غیرایرانی را انتخاب نمایید. در این صورت گزینه کدملی غیر فعال می شود.

#### <span id="page-20-1"></span>**ج( تخصیص شخص خدمت گیرنده به خانوار / ایجاد خانوار جدید**

همانطور که در شکل زیر مشخص شده است ، در قسمت معرفی خانوار می توان یک خدمت گیرنده را به یک خانوار تخصیص داد.

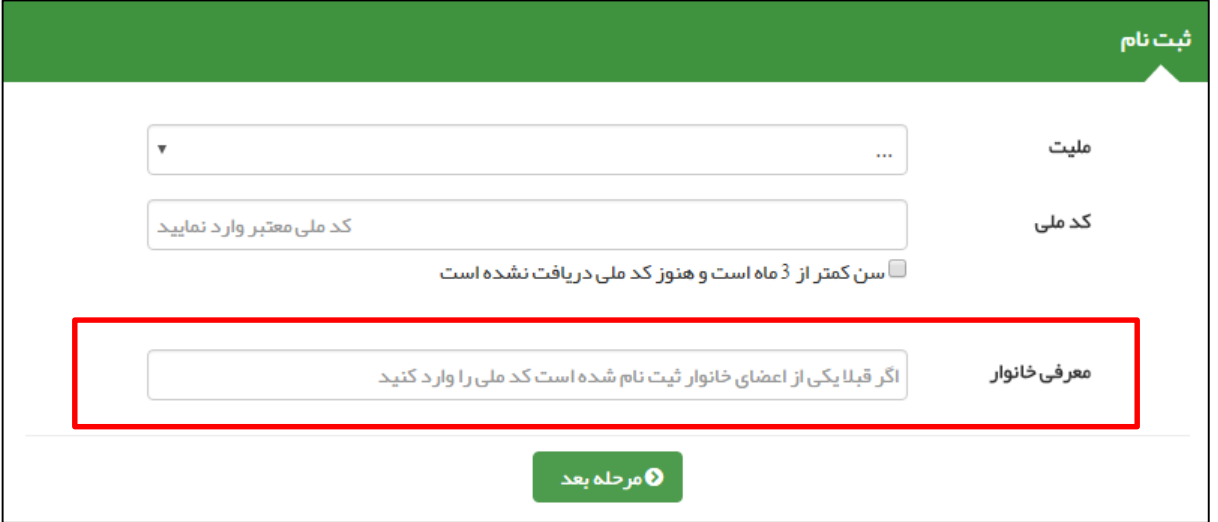

- در این قسمت دو حالت زیر پیش می آید :
- **1( قبال اطالعات خانوار شخص در سامانه سیب ثبت شده است :**

باماته یکیا ر<u>ہے</u> ہ لمحادب

برای اینکه شخص خدمت گیرنده جدید به یک خانوار تخصیص داده شود کافی است تا کد ملی یکی از اعضای خانوار که قبال در سامانه ثبت شده است را وارد کنید.

**2( شخص خدمت گیرنده ، اولین نفر خانوار خود است که در سامانه سیب ثبت نام می شود :**

اگر شخص خدمت گیرنده در خانوار (خانواده) خود ، اولین نفری است که در سامانه ثبت نام می کند . کادر معرفی خانوار را **خالی** بگذارید.

در پایان با کلیک بر روی کلید **مرحله بعد** ، قسمت اول ثبت نام را تکمیل کرده و وارد قسمت بعدی شوید.

#### <span id="page-21-0"></span>**د( تکمیل اطالعات و ثبت نهایی**

در پایان جهت تکمیل ثبت نام خدمت گیرنده باید اطالعاتی همچون گروه خونی ، وضعیت تاهل ، تعداد فرزند ، تلفن ثابت و همراه ، پست الکترونیک، آدرس و کد پستی ، کدملی پدر و مادر ، نوع اقامت ، سطح تحصیالت ، نوع شغل و نوع جمعیت را وارد کرده و در پایان روی کلید ثبت کلیک کنید.

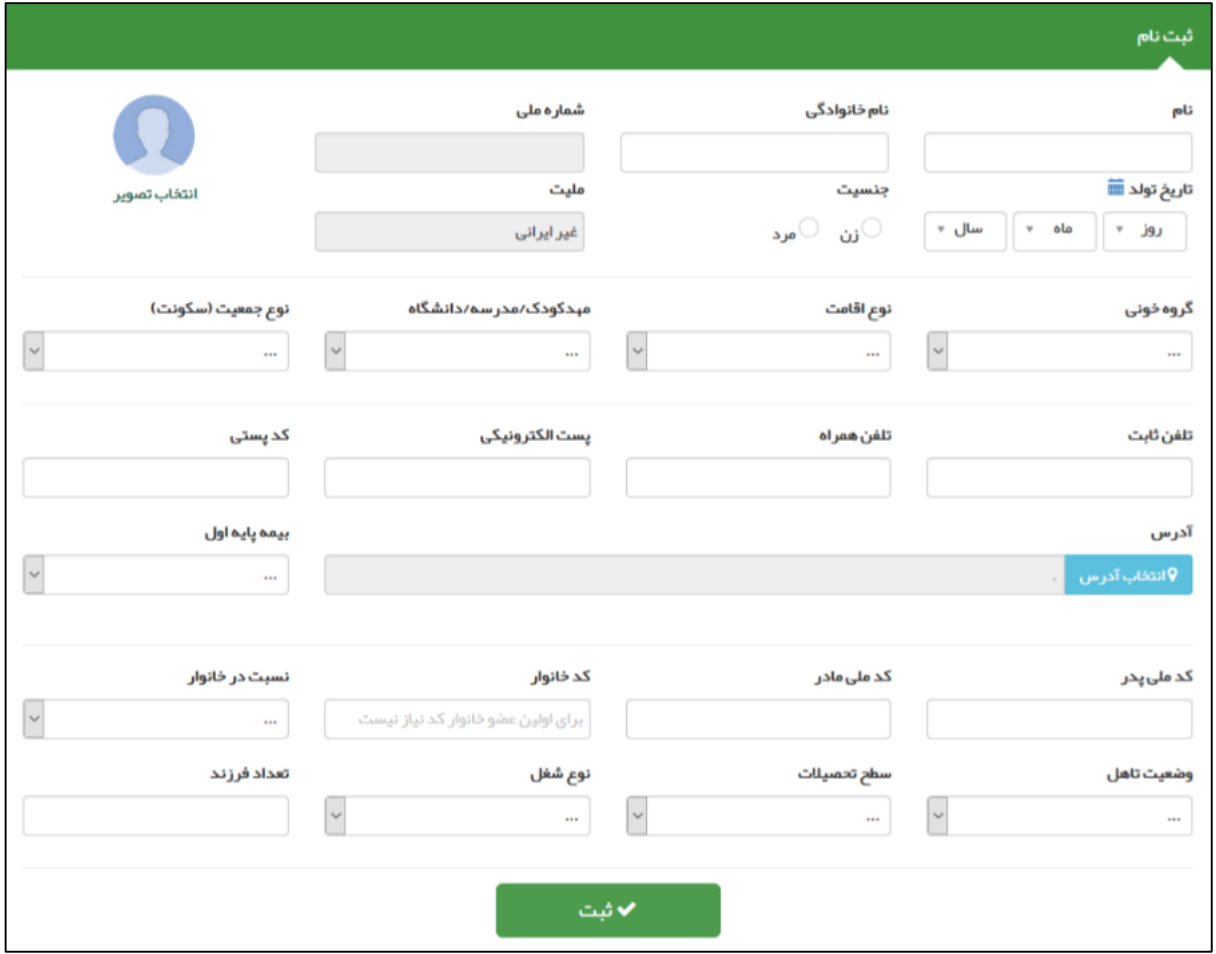

 $0.1$ ol یکیا رہے لمحاد

#### **دریافت کد خانوار و کد ملی :**

در صورتی که شخص خدمت گیرنده ، با موفقیت در سامانه ثبت نام شود ، سامانه موفقیت آمیز بودن ثبت نام را با پیغام زیر به کاربر اطالع می دهد. لازم به ذکر است که کدملی (کد ساخته شده توسط سامانه برای خدمت گیرندگان غیرایرانی و نوزادان ایرانی کمتر از ۳ ماه ) و کد خانوار نیز از جمله اطالعاتی است که همراه پیغام به کاربر داده می شود. جهت تسهیل در خدمت دهی در نوبت های آتی ، کاربر موظف است تا کدخانوار و کدملی )کد ساخته شده توسط سامانه برای خدمت گیرندگان غیرایرانی و نوزادان ایرانی کمتر از 3 ماه ( را به خدمت دهنده اعالم نماید.

مليات بالممفيت انطعشت  $10000222333...$ كد خانوار: 100001253

#### **نکات مهم در مورد تکمیل اطالعات خدمت گیرنده :**

- 1( در صورتی که شخص خدمت گیرنده ایرانی باشد و کدملی او بدرستی وارد شده باشد ، اطالعاتی همچون نام و نام خانوادگی ، شماره ملی ، تاریخ تولد و جنسیت بصورت خودکار از سازمان ثبت احوال استعالم شده و در محل مربوطه وارد می شود. الزم بذکر است که اطالعات فوق الذکر به هیچ عنوان قابل تغییر نمی باشند .
- 2( در صورتی که شخص دارای ملیت غیر ایرانی باشد کادر مربوط به کد ملی و ملیت غیر فعال بوده و سامانه بصورت خودکار کدی 11 رقمی برای شخص تولید می کند.
- 3( در صورتی که شخص غیر ایرانی باشد با وارد کردن تاریخ میالدی تولد وی سامانه از طریق دکمه سامانه بصورت خودکار تاریخ شمسی معادل را محاسبه می نماید.

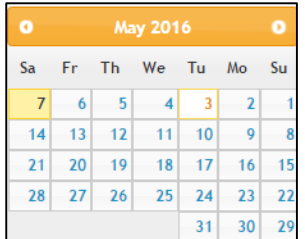

- 4( در صورتی که نوزاد زیر 3 ماه در سامانه ثبت نام شود ، بطور موقت یک کد 11رقمی به نوزاد اختصاص داده می شود که پس از دریافت کدملی نوزاد می توان این کد را جایگزین کرد.
- 5( در صورتی که در قسمت قبلی ثبت نام ، کد ملی یکی از اعضای خانوار را به درستی وارد کرده باشید ، کدخانوار بصورت خودکار در قسمت مربوط وارد شده و کادر مربوطه غیر فعال می شود. در این حالت فقط کافی است تا نسبت شخص خدمت گیرنده را در خانوار تعیین فرمائید.
	- 6( وارد کردن اطالعات زیر در فرم ثبت نام، اجباری است:
		- 1( نام و نام خانوادگی
			- 2( شماره ملی
				- 3( تاریخ تولد
					- 4( جنسیت
						- 5( ملیت
			- 6( نسبت در خانوار
				- 7( بیمه پایه اول
					- 8( جمعیت

### <span id="page-23-0"></span>**انتخاب خدمت گیرنده تحت پوشش**

باماعه ے<br>چھدا سے<br>چھدا سیم

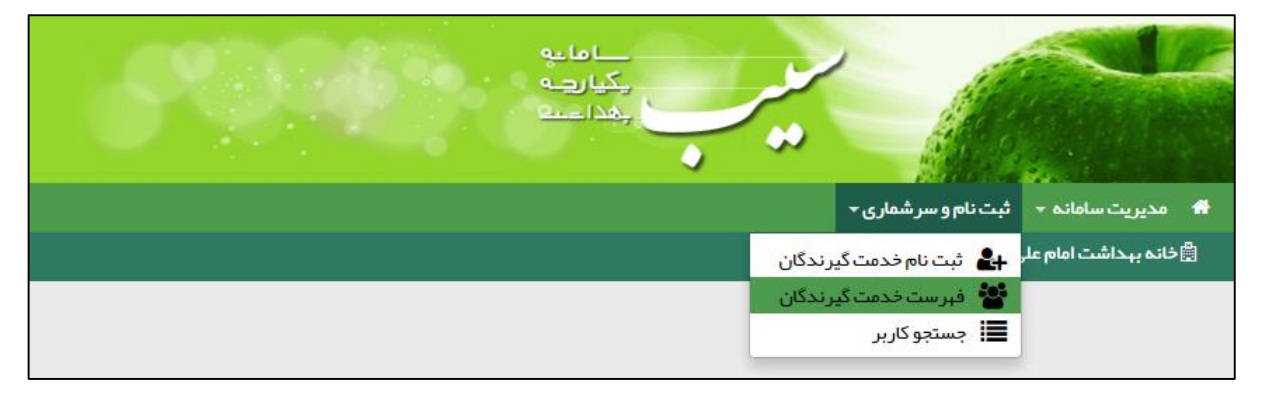

از طریق فرم زیر به خدمت گیرندگان تحت پوشش خود دسترسی پیدا کنید.

<mark>تذکر مهم</mark> ) در این فرم امکاناتی برای جستجوی شخص مورد نظر فراهم شده است. از جمله جستجو بر اساس نام و نام خانوادی ، کد خانوار ، شماره ملی ، محدوده سنی ، جنسیت و شرایط مراجعه کننده مانند زن ، مرد ، غیر ایرانی ، بارداری و ...

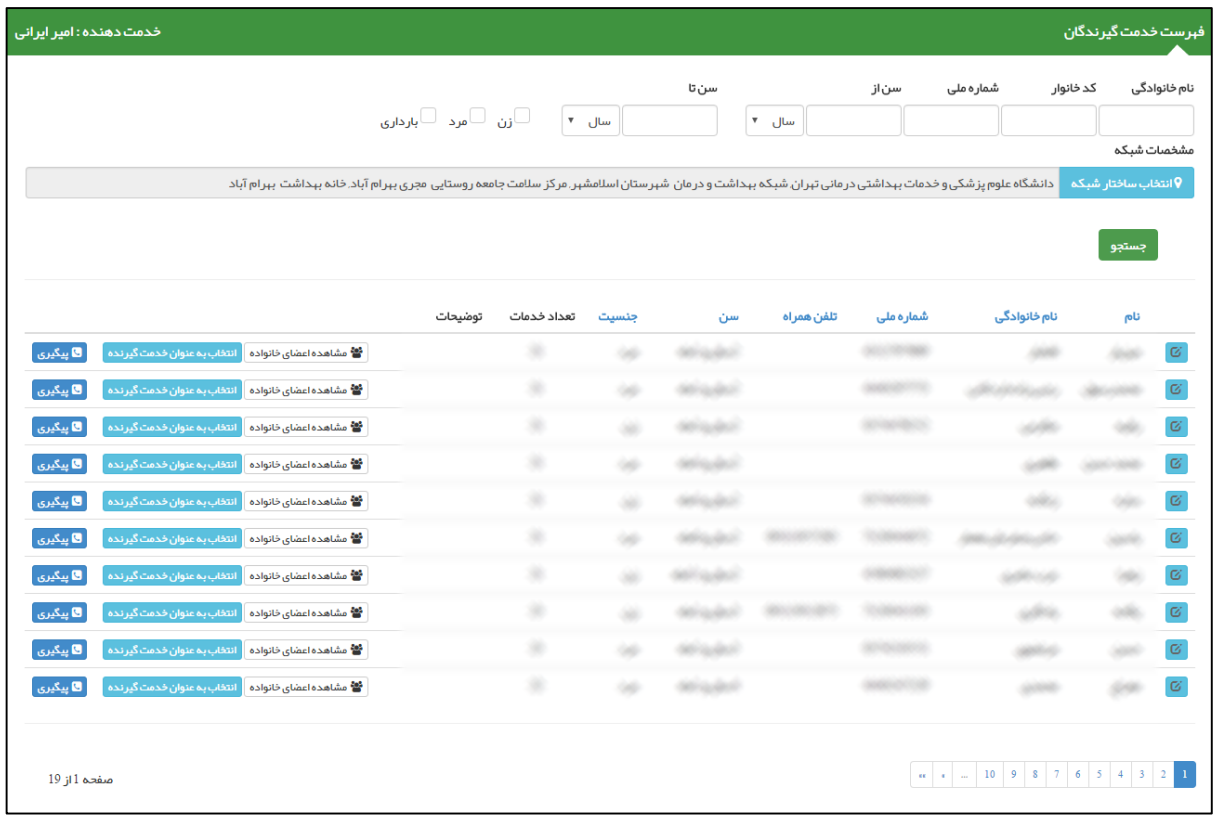

همانطور که در تصویر زیر مشخص است ، در صورتی که شخصی را بعنوان خدمت گیرنده انتخاب نمایید، نام او به عنوان خدمت گیرنده در منوی سامانه نمایش داده می شود و فهرست خانوار ( اعضای خانواده ) شخص خدمت گیرنده نیز مشخص می شود.

## <span id="page-24-0"></span>**ویرایش مشخصات خدمت گیرنده**

باماته ے<br>چی رہے۔<br>جدا ست

برای اینکه اطالعات یک خدمت گیرنده را ویرایش نمایید ، الزم است ابتدا از طریق فرم فهرست خدمت گیرندگان که در بخش قبل توضیحات کافی در مورد آن ارائه شده است ، شخص مورد نظر را پیدا نموده و سپس با استفاده از کلید به فرم ویرایش مشخصات خدمت گیرنده منتقل خواهید شد.

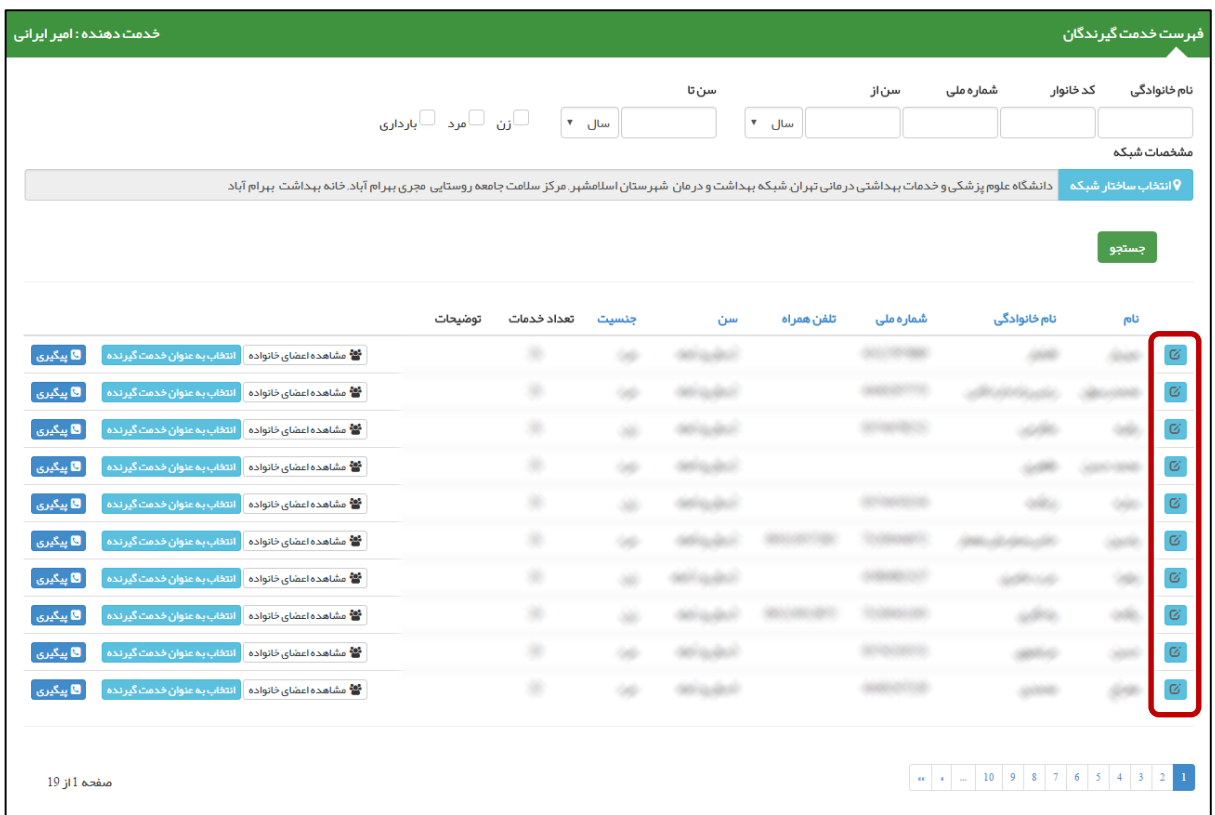

فرم ویرایش مشخصات خدمت گیرنده همانند فرم ثبت نام خدمت گیرنده است با این تفاوت که اطالعات ذخیره شده خدمت گیرنده در سامانه در آن نمایش داده می شود که در صورت لزوم می توانید این اطالعات را ویرایش کرده و در سامانه ثبت نمایید.

باماعه ے<br>چینا دیے<br>چیدا دیے

## <span id="page-25-0"></span>**جستجوی خدمت گیرنده**

در نظر داشته باشید برای تحت پوشش قرار دادن یک خدمت گیرنده الزم است وی تحت پوشش هیچ مرکزی نباشد برای استعالم وضعیت یک خدمت گیرنده کافی است از منوی **ثبت نام و سرشماری** گزینه ی **جستجوی خدمت گیرنده** را انتخاب نمایید.

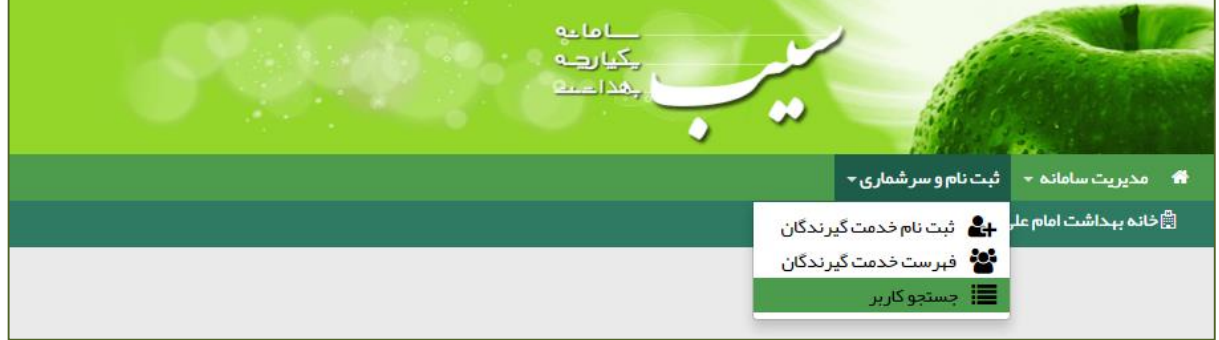

همانطور که در فرم زیر مشخص است با وارد کردن کد ملی خدمت گیرنده و کلیک بر روی **اطالعات کاربر** وضعیت مرکز خدمت دهنده به شخص نمایش داده می شود.

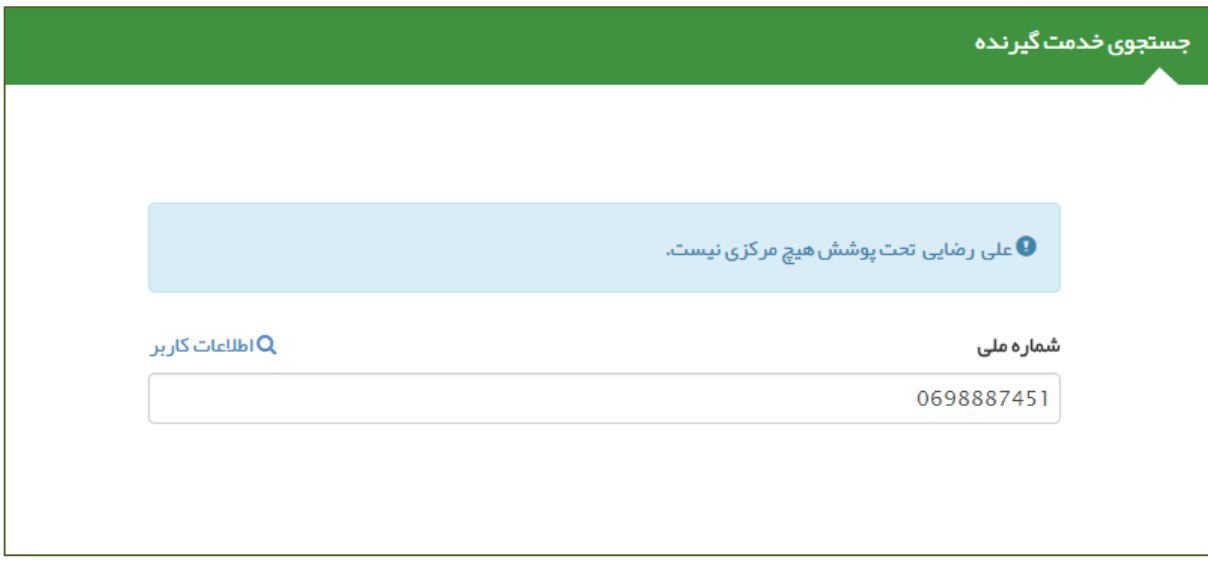

باماته یکیارهه لمحادب

در صورتی که خدمت گیرنده تحت پوشش مرکزی دیگری باشد ، با وارد کردن شماره ملی وی ، نام و نام خانوادگی و مرکز تحت پوشش او نمایش داده می شود بطور مثال همانطور که در تصویر زیر مشخص است **رامین نوروزی** تحت پوشش **مرکز دانشگاه علوم پزشکی و خدمات بهداشتی درمانی تهران شبکه بهداشت و درمان شهرستان اسالمشهر مرکز سالمت جامعه روستایی بهرام آباد خانه بهداشت بهرام آباد** می باشد.

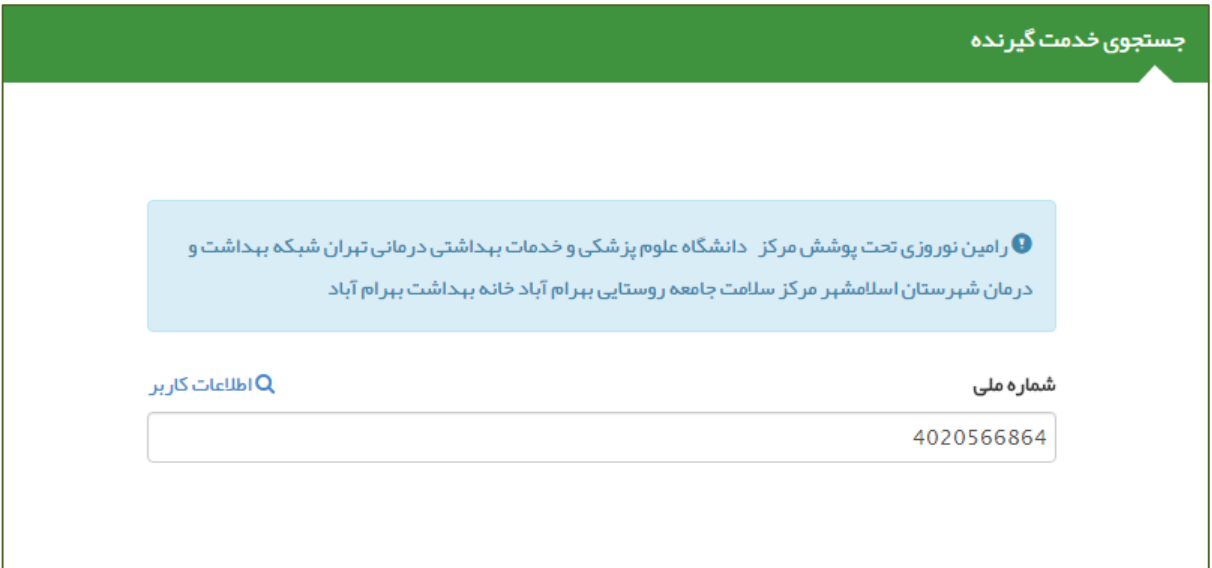